# **BooksWBilling**

## Configure Internet Explorer with QuickBooks

QuickBooks is tightly integrated with Internet Explorer, so when banking, email or merchant services are not working correctly it is usually related to the settings in Internet Explorer.

You can fix this yourself. There are to options to launch IE from QuickBooks, each are pretty simple.

### **Option 1:**

For those who have installed the Books N Billing Application

- **Go to your Books N Billing Programs folder and open Books N Billing - Internet Explorer.**
	- Then go to the Internet Options and set the following tabs: (Visual Assistance on Page 3)
		- Security: Drop the bar to the lowest option: Medium
		- **Privacy:** Drop the bar to the lowest setting: Accept All Cookies
		- Advanced: Scroll down to the SSL and TLS settings and tick all of the SSL and TLS settings
		- Click OK, close Books N Billing Internet Explorer
		- Go back to QuickBooks and all should be working again.
			- $\overline{\phantom{a} \bullet}$  MAC Users, simply open Internet Explorer from the Remote Applications.

### **Option 2:**

Open IE from within QuickBooks for the session you are working.

#### **Go to Vendors, and click on the website of any Vendor.**

- If you don't have a website in a Vendor record, just add one. I just go to the first vendor in my list, edit the vendor and add a website. Any website will do. Then, I click on the Website address and it launches Books N Billing - Internet Explorer.
	- Then go to the Internet Options and set the following tabs: (Visual Assistance on Page 3)
	- Security: Drop the bar to the lowest option: Medium
	- **Privacy:** Drop the bar to the lowest setting: Accept All Cookies
	- Advanced: Scroll down to the SSL and TLS settings and tick all of the SSL and TLS settings
	- Click OK, close Books N Billing Internet Explorer
	- Go back to QuickBooks and all should be working again.

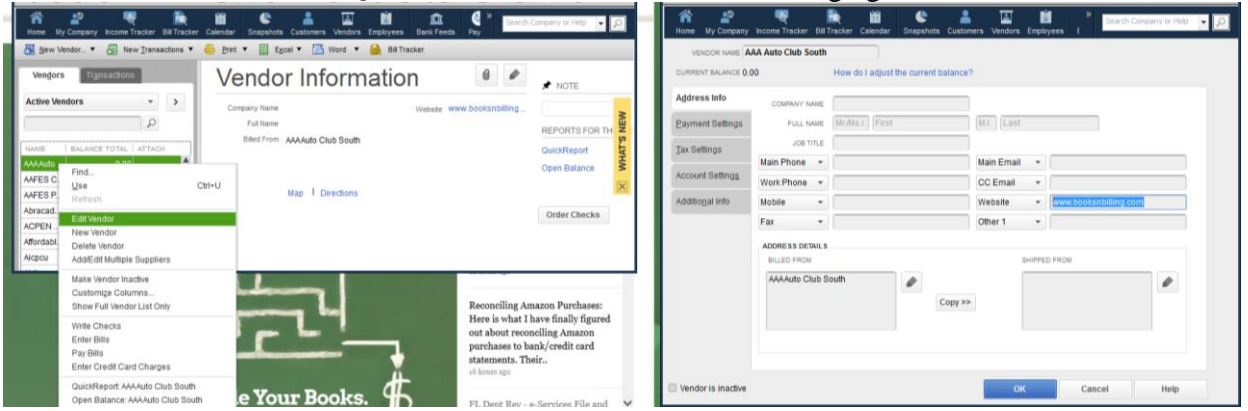

Karen Warr To configure Internet Explorer to work with QuickBooks.docx <http://booksnbilling.com/help/>

## **Books Billing**

## Configure Internet Explorer with QuickBooks

 $\triangleright$  Internet Options is located on the far right hand corner and looks like a gear.

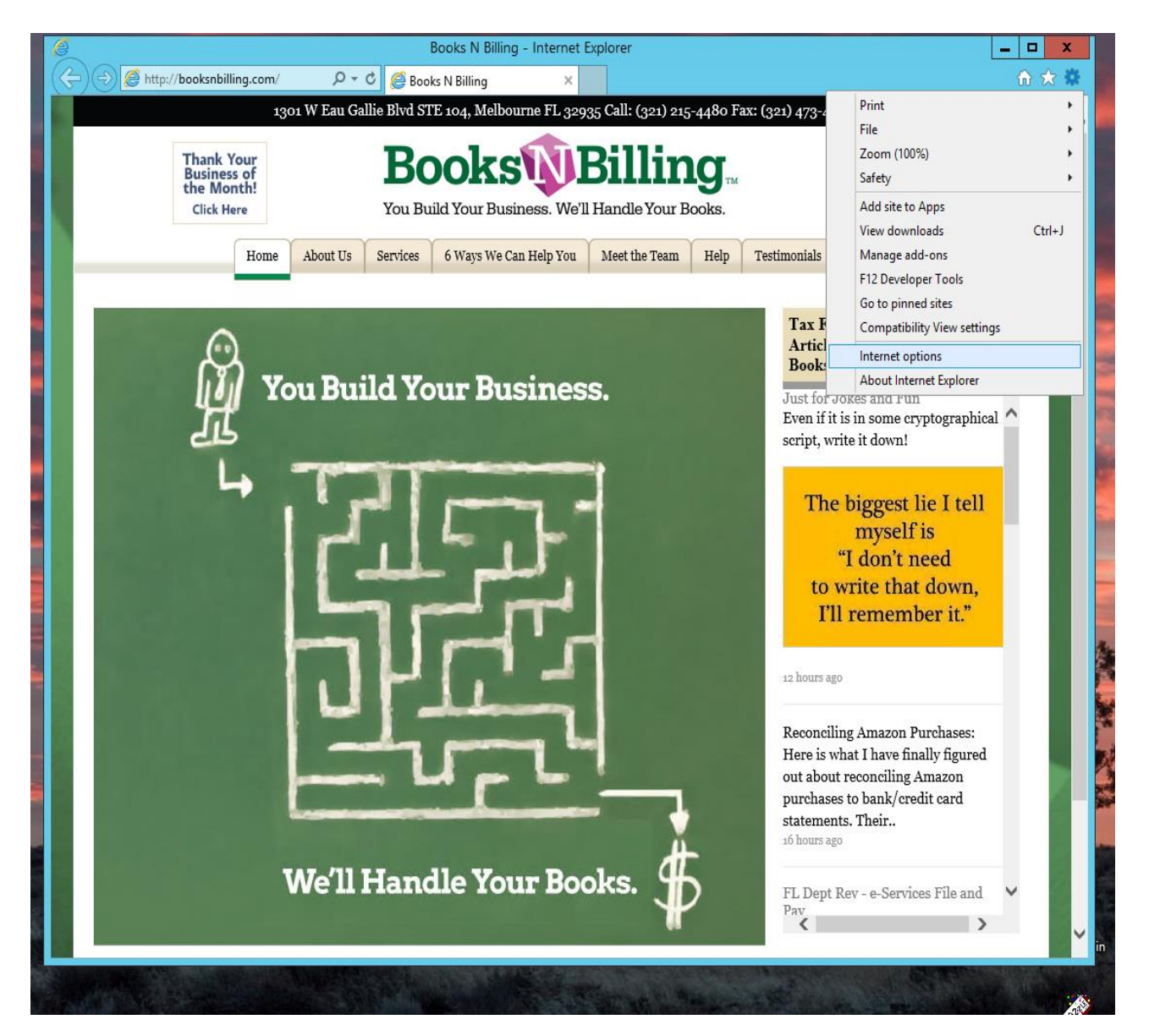

# **BooksWBilling**

## Configure Internet Explorer with QuickBooks

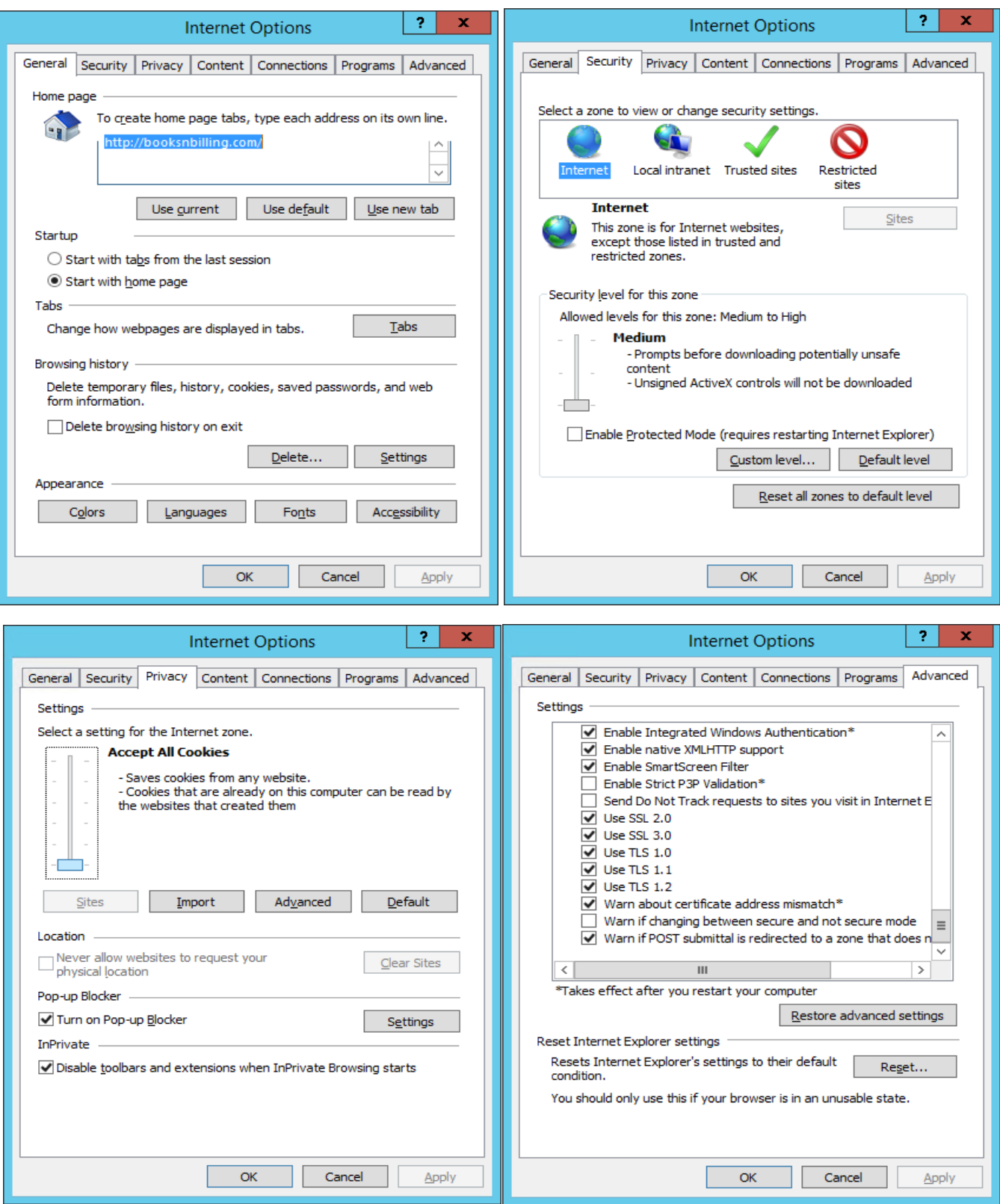

Karen Warr To configure Internet Explorer to work with QuickBooks.docx <http://booksnbilling.com/help/> Page **3** of **3**